## xAPI: Editing your Publish Profile Settings

Created On: June 6, 2022

Created with:

dominKnow Capture

https://www.dominknow.com

June 6, 2022

1. Select the Application menu.

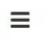

2. Select Publish

## **Publish**

3. Scroll down if needed.

4. Select Publishing Profiles to create or edit any existing publishing profiles. Changing these will change them for all team members and courses moving forward.

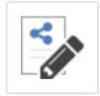

## **Publishing Profiles**

View and configure publishing profiles.

5. Select the desired profile on the left and click Edit. If creating a new profile, select Create.

Edit

June 6, 2022

6. Select the Behavior tab to access the xAPI specific settings.

Behavior

7. If needed, scroll down to the Automatic xAPI Statements section.

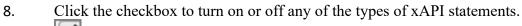

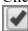

9. Select the question mark to learn about what type of information this statement provides.

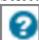

10. Click on the Update button to save your changes.

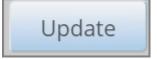

11. Select the Close button when you are done editing and creating Publishing Profiles.

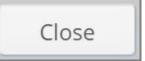

12. To change a default profile for a course, you can edit the Cour Properties, or select a new profile when publishing.

June 6, 2022